# Planning & Self Study Faculty & Staff Essential Skills Training

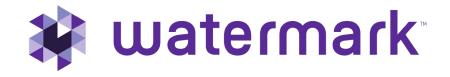

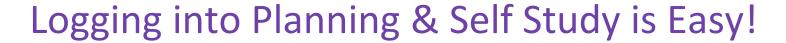

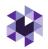

Your Buffalo State credentials can now be used to enter PSS!

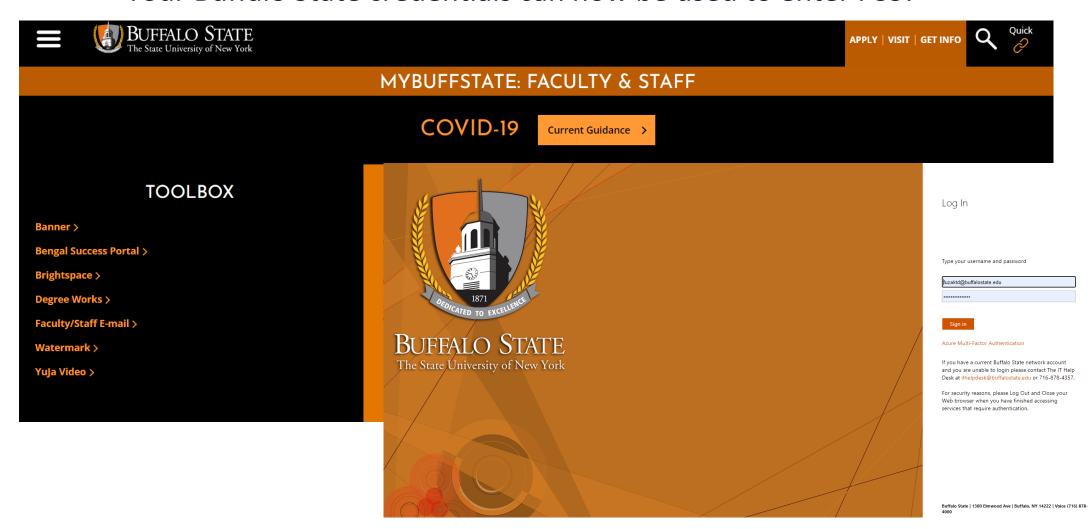

#### Home Page Navigation

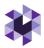

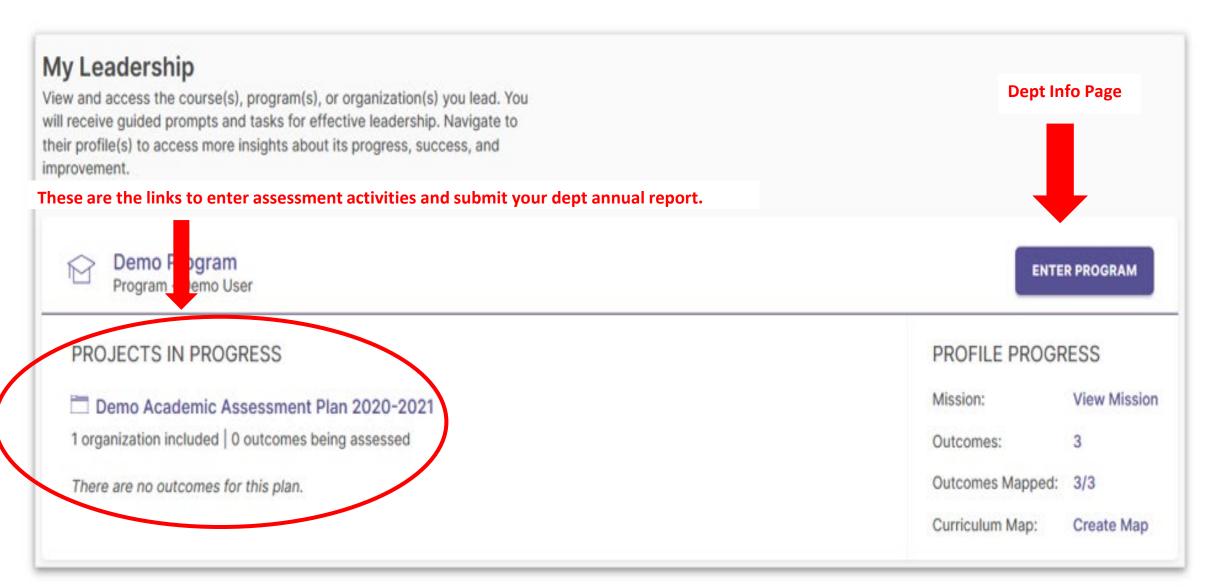

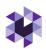

### Your Department

Projects in Progress

Enter Assessment Results from past year including Action Plans for next year.

1. 2021-22 Assessment Plan

- Review individual faculty reports.
- 2. 2021-22 School of Arts and Sciences Annual Report
- 3. 2022-23 Assessment Plan

Select the outcomes and set up measures in preparation for next year's data collection.

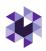

### **5** taskstream by Watermark™

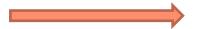

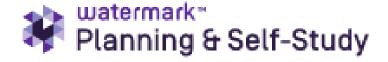

Report Assessment Results (in other words, data collected, and actions taken) for your Department and for each Program in your department.

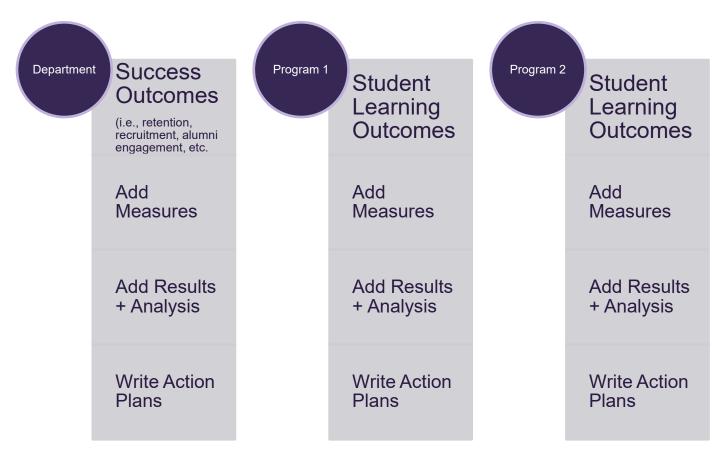

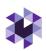

#### **Assessment Plan Notes:**

There are 2 levels of analysis for each outcome. If necessary, simply copy-and-paste.

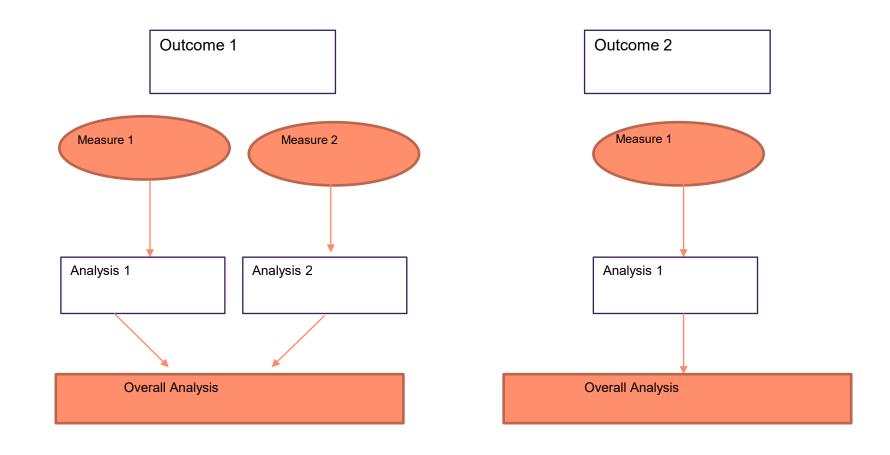

#### Annual Report: Important Menus and Buttons

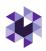

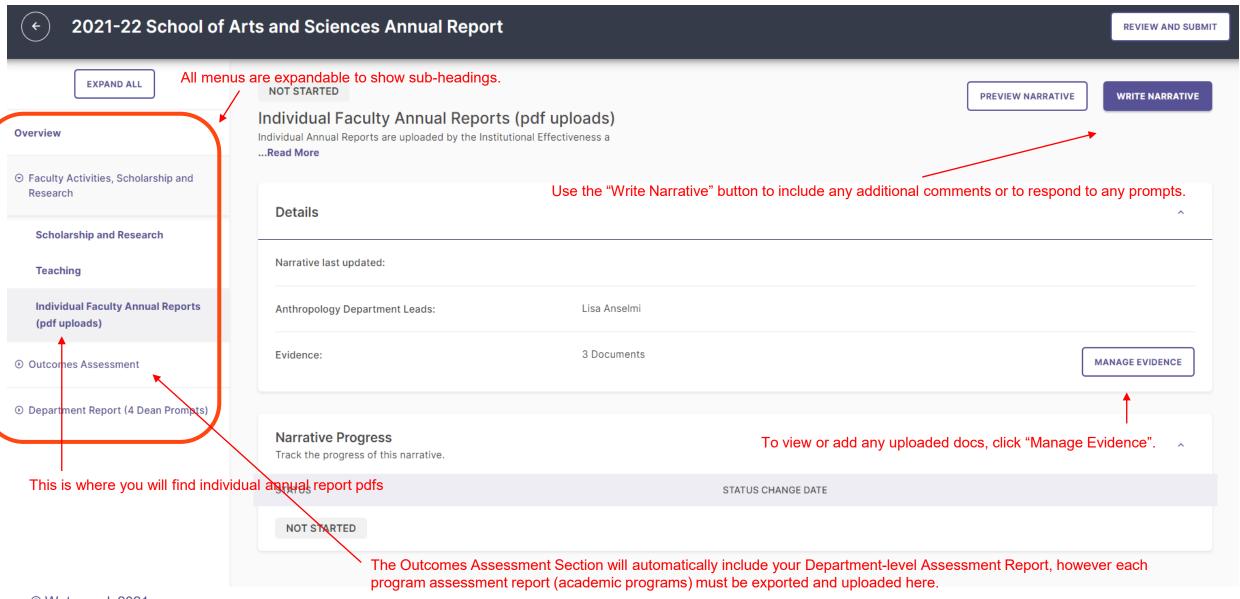

#### **Entering and Editing Mission Statements**

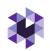

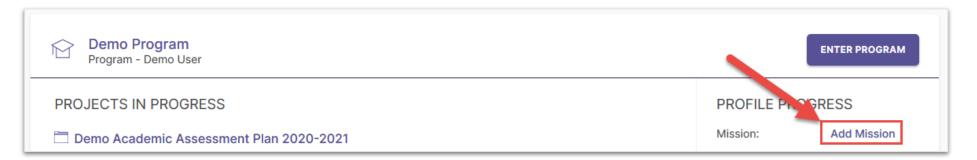

When entering an organization's mission statement for the first time, you'll click here.

Don't forget to click the check box to save!

Mission Statement

Our program's mission is to provide c education.

Last Updated: 07/19/2019

Edit
Make changes to existing statement.

Revise
Create a new statement and archive the existing one as a revision.

Two options for revision:

- 1. Edit: Make changes to existing statement
- Create a new statement and archive the old one

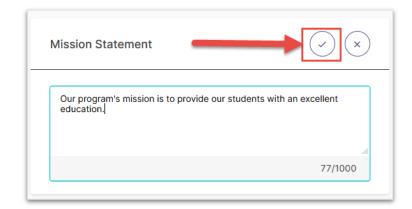

© Watermark 2021

#### **Entering and Editing Outcomes**

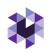

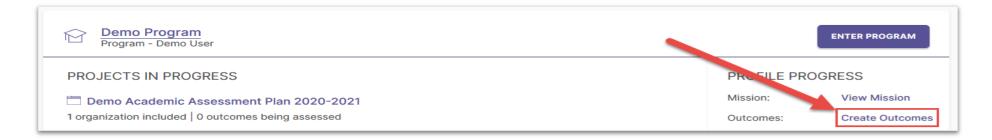

When entering an organization's outcomes for the first time, you'll click here.

#### Two Types of Outcomes

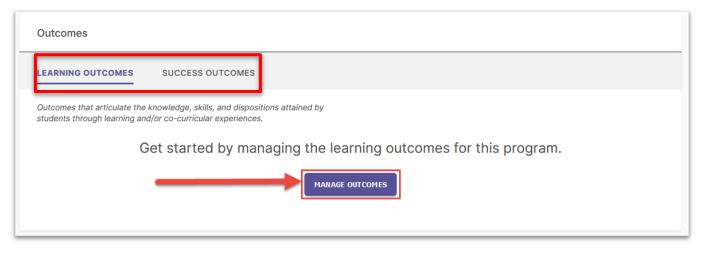

Choose one of the two outcome types:

- 1. Learning Outcomes: Articulate knowledge, skills, and dispositions obtained by students through learning/co-curricular activities
- 2. Success Outcomes (aka Support Outcomes): Your unit's metrics of success such as participation, student satisfaction, retention, etc.

#### **Entering New Outcomes**

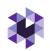

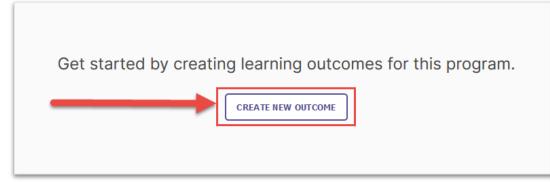

- Outcome Title: Concise descriptor of your outcome with a 70-character limit
- Outcome Description: An optional text area with a 1,000 character limit for in-depth details
- Tags: An optional field used to categorize outcomes with similar themes or concepts (up to 5 tags) – you can use our created tags or create custom tags

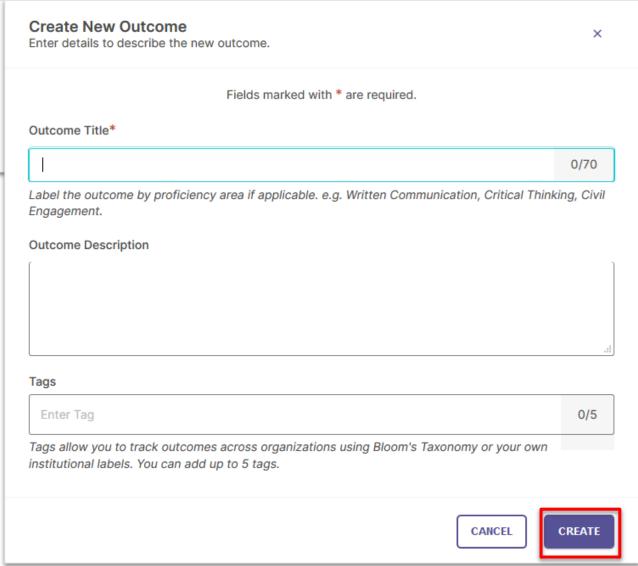

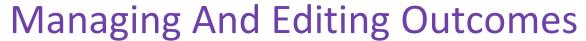

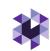

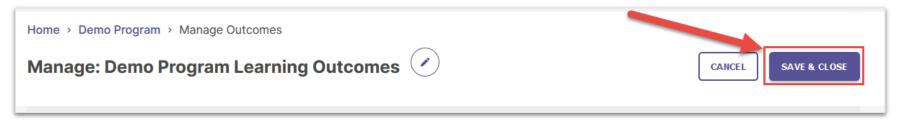

Make sure to Save and Close when you are done entering Outcomes!

To edit existing outcomes, click the number next to Outcomes for that organization on your home page.

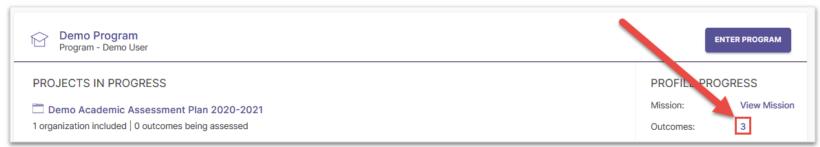

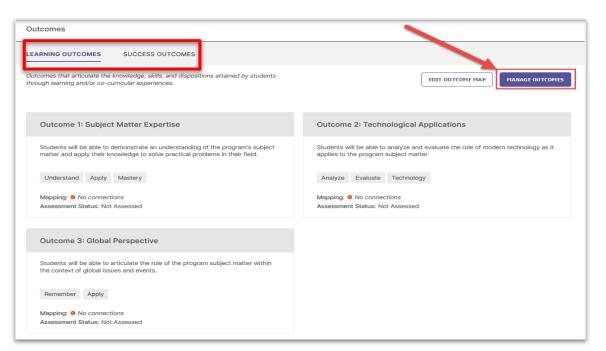

Select the Outcome category you want to edit, then click Manage Outcomes to begin editing existing Outcomes.

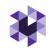

#### **Mapping Outcomes**

Planning & Self Study allows you to map outcomes to a hierarchy level above yours to demonstrate alignment across different levels of an institution.

Example: You can map Program Outcomes to Institutional Wide Outcomes, such as General Education outcomes. (This use case is outlined in these slides, but you can follow a similar workflow for other use cases.)

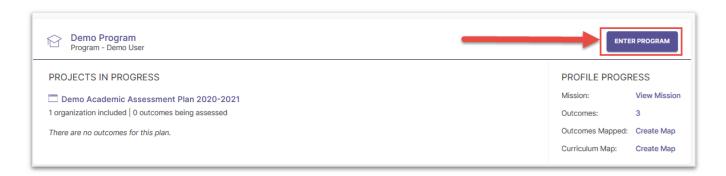

Click your Program on the dashboard.

Select Program Information.

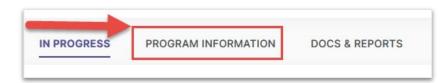

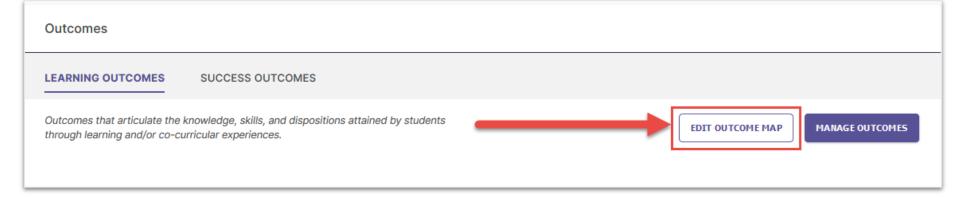

Click on Edit Outcome Map to access the Outcomes Mapping Matrix (shown on next slide).

#### **Mapping Outcomes**

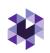

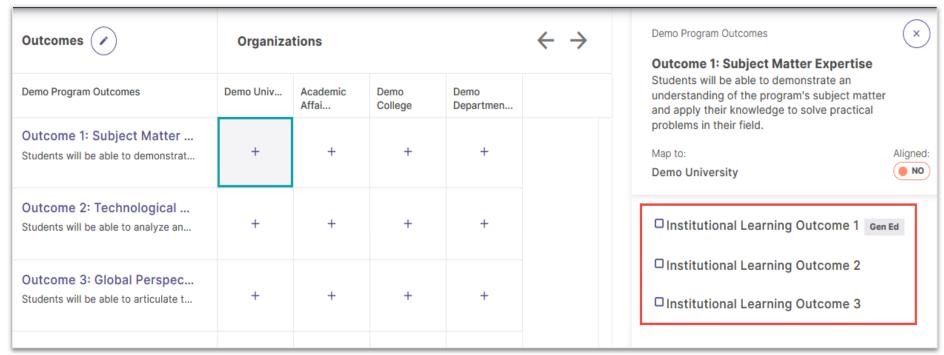

Click the cell where the outcome intersects with an organization.

This will open a new panel to the right of your matrix that contains the outcome set for the organization you selected.

To align your organization's outcome to one or more outcomes in the selected organization's outcome set, check the box to the right of those outcomes.

Don't forget to click Create or Update to save your changes!

#### Creating Curriculum Maps (Programs Only)

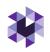

**NOTE:** You must have Learning Outcomes and Courses associated with your program in order to use the Curriculum Map feature.

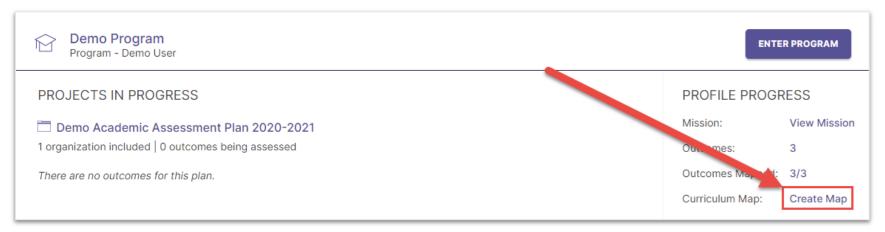

You may also see Edit Map if the Curriculum Map already exists for a Program.

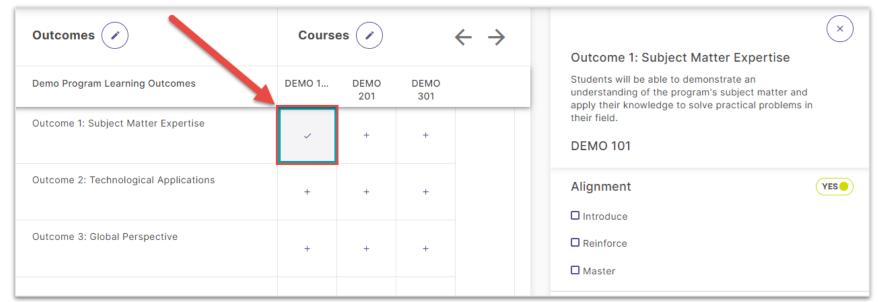

To associate an outcome with a course:

- 1. Click the cell where that outcome intersects with the desired course.
- 2. Use the checkboxes in the right panel to choose to which degree an outcome is aligned to a course.

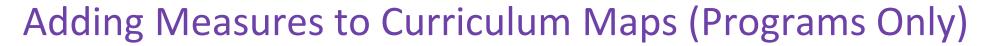

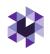

**NOTE:** You must have Learning Outcomes and Courses associated with your Program in order to utilize the Curriculum Map feature.

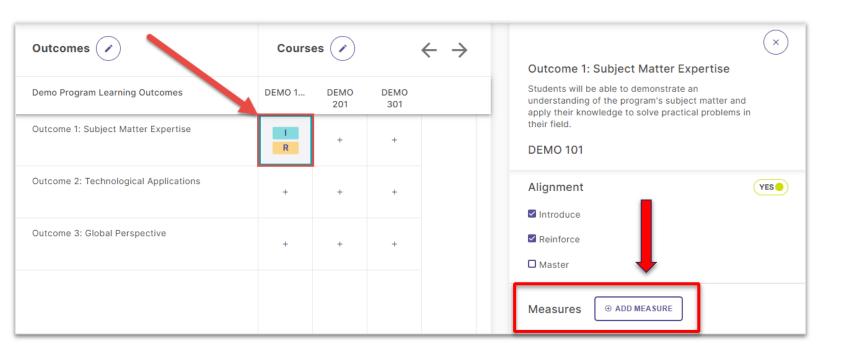

You can also document assessment measures for outcomes that are associated with certain courses in a program.

#### Enter:

- The method from the dropdown menu
- Title
- Target
- Description

Then, click Add in the upper right hand corner.

#### **Adding Measures**

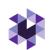

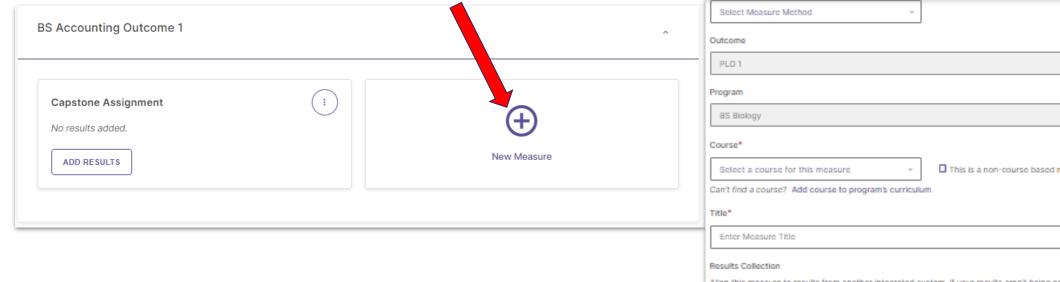

For each annual assessment Plan, your Organizations will first select Outcomes that will be assessed, and then document the measure used to assess them.

| PLO 1                                                                                                    |
|----------------------------------------------------------------------------------------------------|
| Program                                                                                                    |
| BS Blology                                                                                                    |
| Course*                                                                                                    |
| Select a course for this measure    This is a non-course based measure                                                                               |
| Can't find a course? Add course to program's curriculum                                                                                              |
| Title*                                                                                                    |
| Enter Measure Title                                                                                                    |
| Results Collection                                                                                                    |
| Align this measure to results from another integrated system. If your results aren't being collected in an integrated system, simply skip this step. |
| ALIGN RESULTS                                                                                                    |
| Target                                                                                                    |
| Enter target or criteria of success for this measure                                                                                                 |
|                                                                                                    |
|                                                                                                    |
| For example, 80% of the students will achieve a score of 3 or above.                                                                                 |
| Description                                                                                                    |
| Briefly describe the measure activity                                                                                                    |
|                                                                                                    |
|                                                                                                    |
| Attachments                                                                                                    |
|                                                                                                    |
|                                                                                                    |

#### **Adding Findings**

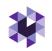

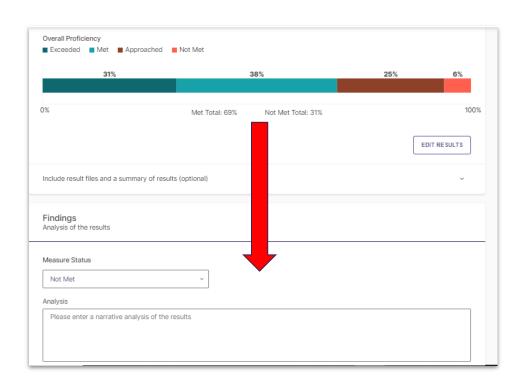

After your Leads have collected the results of their Measures, they document those results in Planning and Self-Study. This documentation should include whether target achievement levels have been Met or Not Met, and can also include a qualitative analysis with more details.

If your institution collects your assessment data from Aqua or Via by Watermark (or an integrated Learning Management System), the data from those systems can be pulled directly into this area.

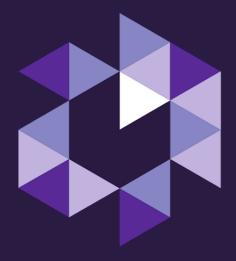

## Q&A Thank you